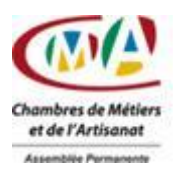

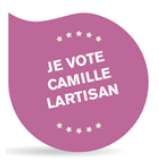

## Table des matières

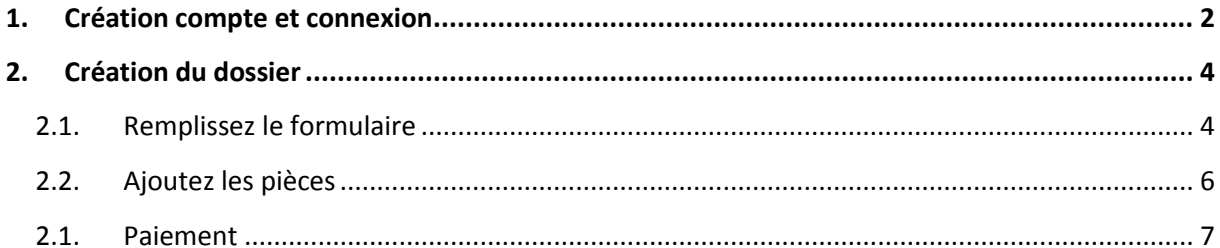

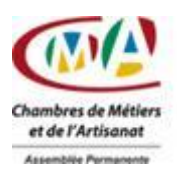

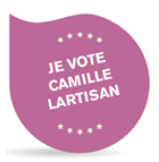

## <span id="page-1-0"></span>1. **Création compte et connexion**

Connectez-vous au site [https://examentaxivtc.fr](https://examentaxivtc.fr/)

a. Cliquez sur le bouton « **Créez un compte** ».

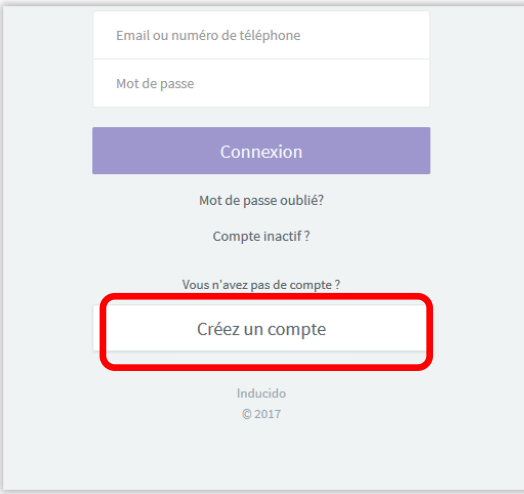

b. Saisissez votre « **identifiant** » et votre « **mot de passe** » que vous devrez confirmer.

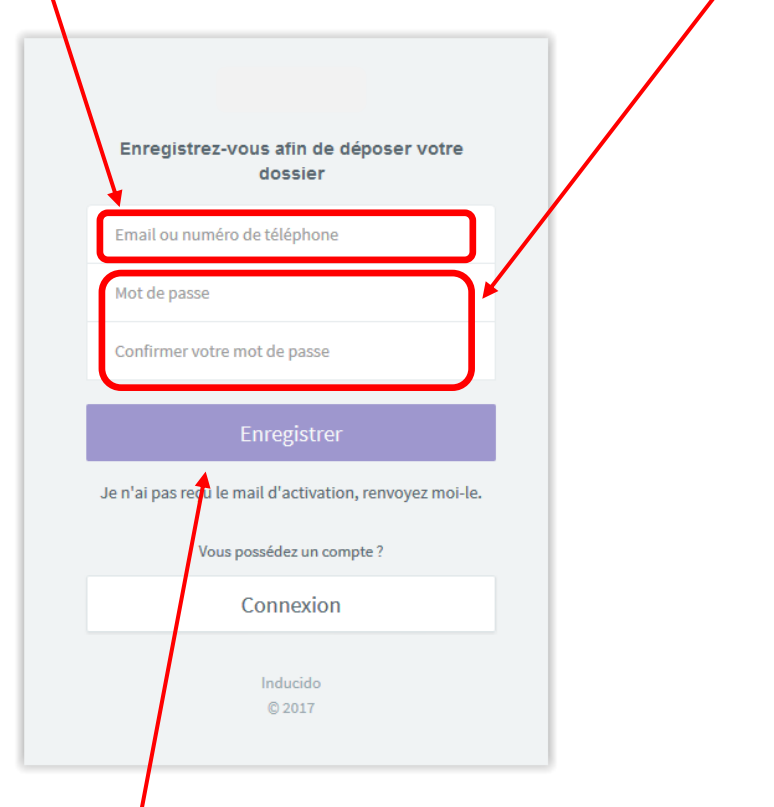

c. Cliquez sur le bouton « **Enregistrer** » pour finaliser la création de votre compte

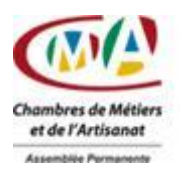

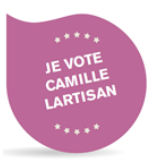

d. Un message d'information vous indique de consulter votre boite e-mail afin de valider votre compte et pouvoir créer votre dossier de candidature.

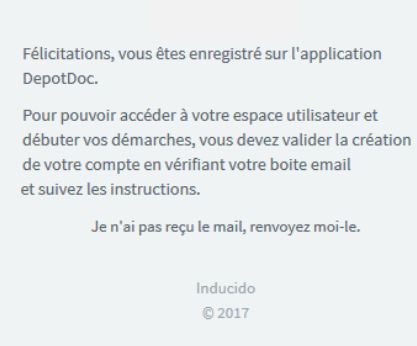

e. Activez votre compte en cliquant sur le lien.

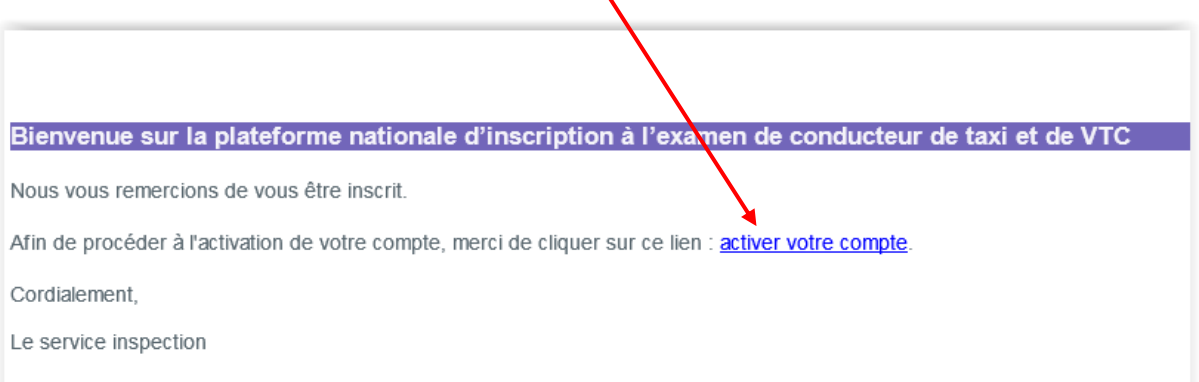

### Votre compte est créé et actif à la lecture de ce message

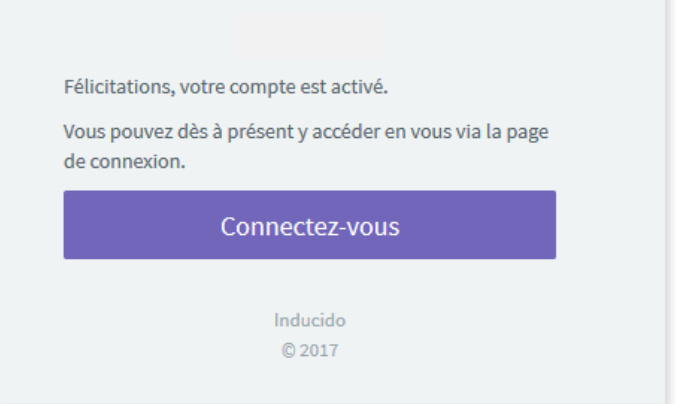

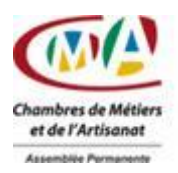

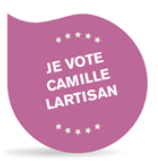

## <span id="page-3-1"></span><span id="page-3-0"></span>2. **Création du dossier**

## **2.1.Remplissez le formulaire**

a. Saisissez votre **identifiant** et votre **mot de passe** puis cliquez sur le bouton **Connexion**.

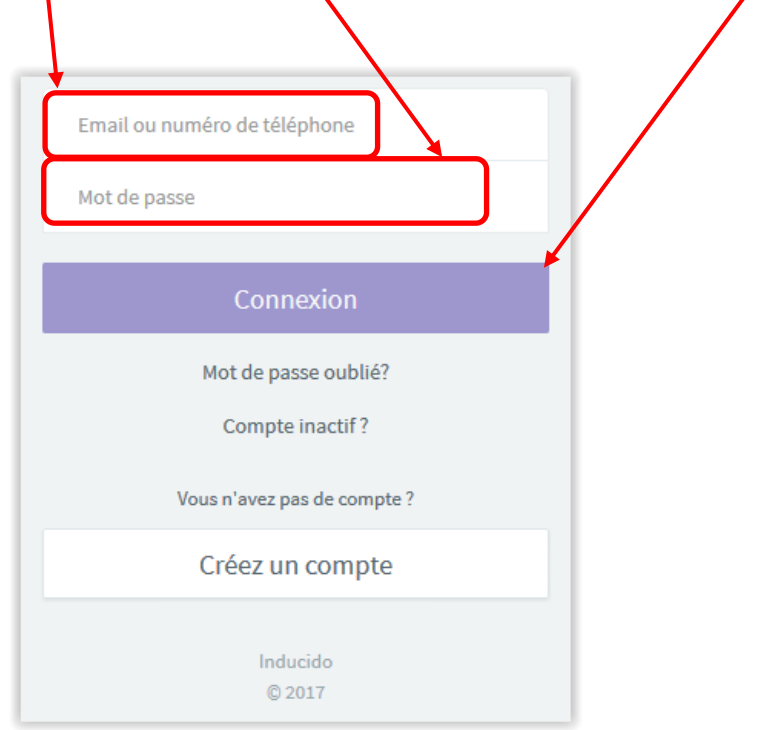

b. Choisissez le type d'examen Taxi ou VTC

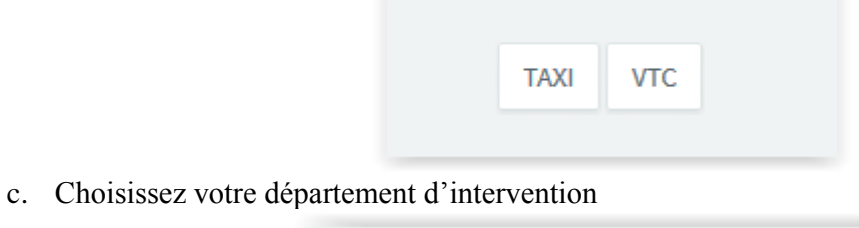

Choisissez votre département d'intervention

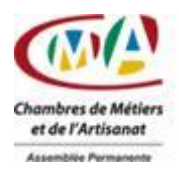

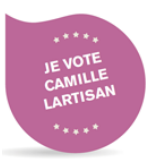

#### d. Choisissez le type d'épreuve (toute, admission ou équivalence)

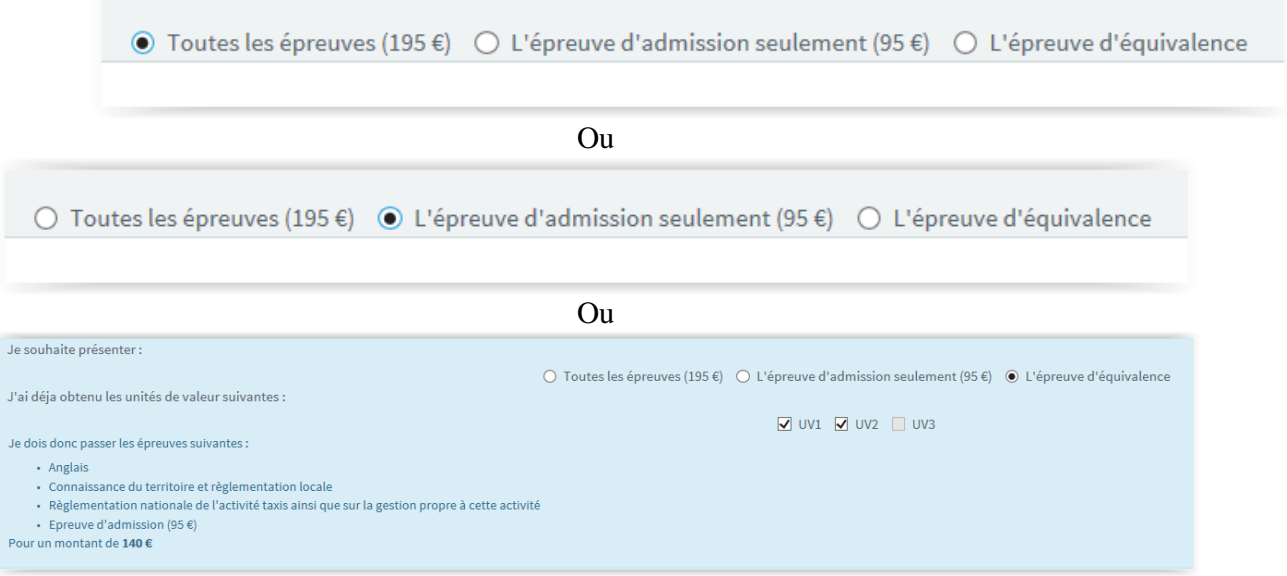

#### e. Remplissez les informations

*Attention, seul un numéro de téléphone mobile est accepté ; 06 ou 07.*

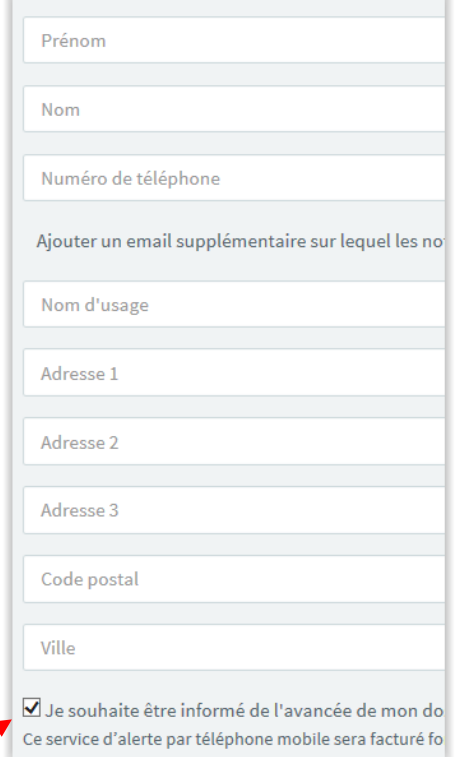

## **ATTENTION : la case à cocher ci-dessus ajoutera 2€ au montant à régler.**

f. Validez ce formulaire.

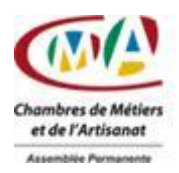

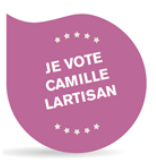

## <span id="page-5-0"></span>**2.2.Ajoutez les pièces**

a. Ajouter les pièces demandées ; par simple glisser / déposer. *La Pièce d'identité ainsi que le Permis de conduire nécessite la saisie de leur numéro respectif.*

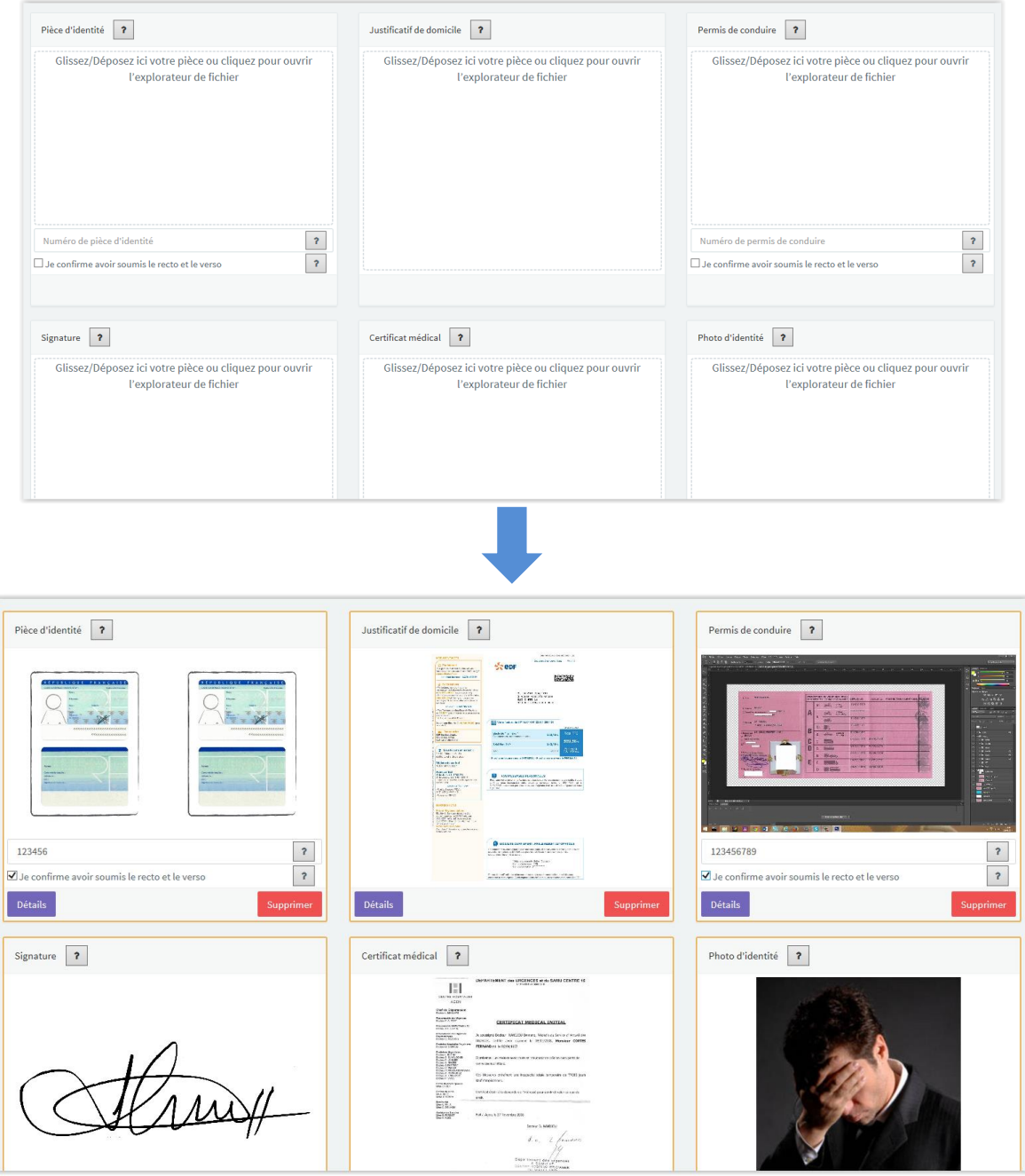

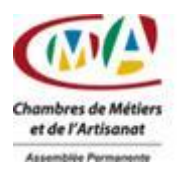

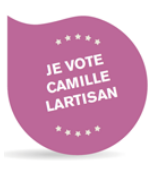

## <span id="page-6-0"></span>**2.1. Paiement**

a. Une fois votre dossier complété, le bouton « **Paiement** » apparaîtra sur la droite de votre navigateur. Cliquez dessus afin de procéder à cette dernière phase.

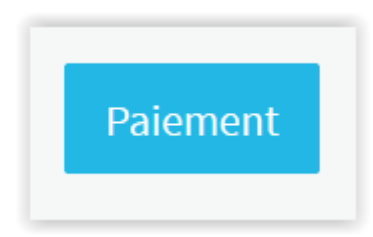

b. Sélectionnez votre mode de paiement et cochez les cases nécessaires. Lissez bien le contenu de chaque case avec une attention toute particulière sur la dernière.

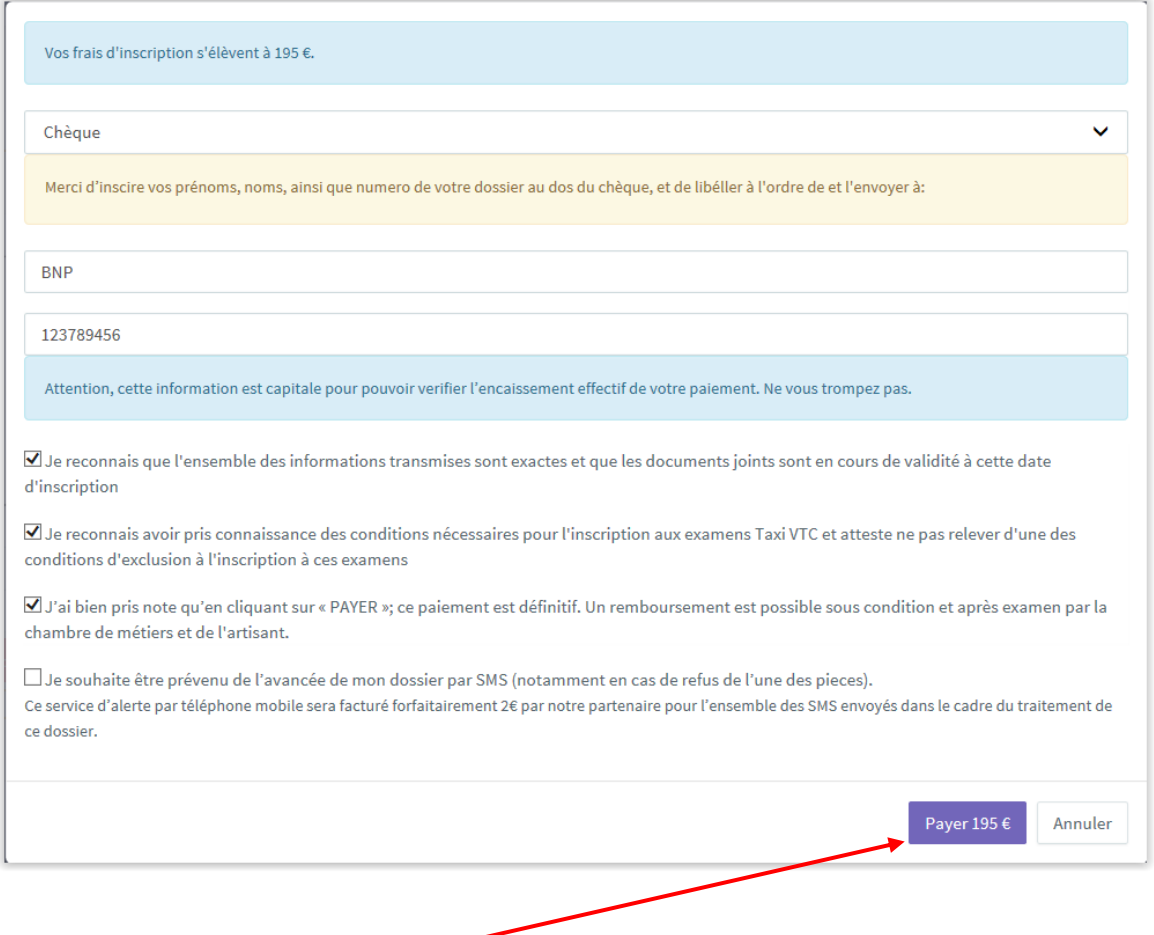

c. Cliquez sur le bouton « **Payer** … »

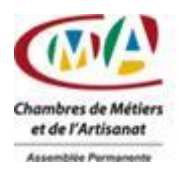

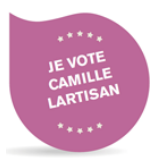

d. Un récépissé de dépôt s'ouvre indiquant votre numéro de dossier.

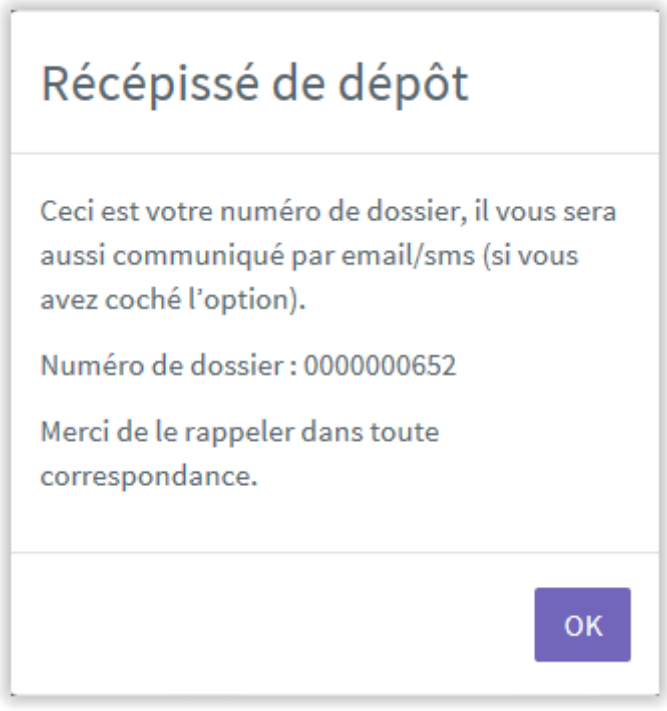

# *Fin d'inscription*

*Vous recevrez un email de confirmation.*

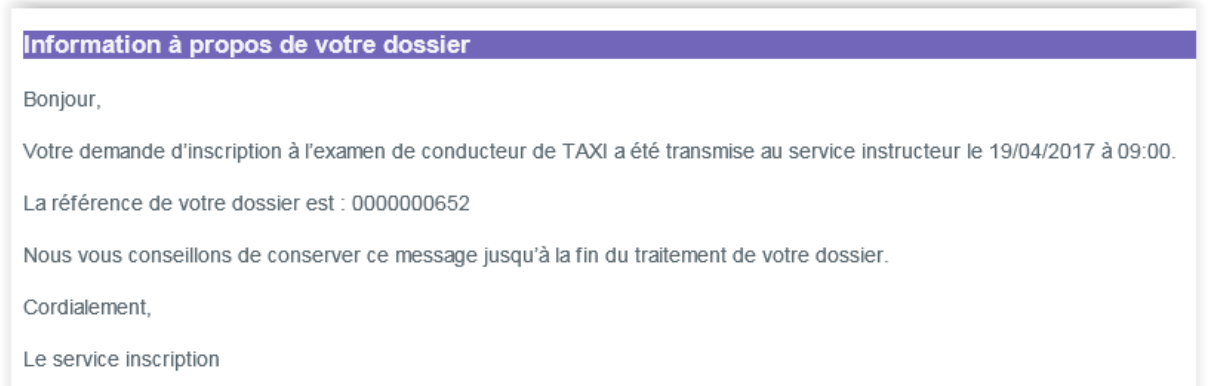